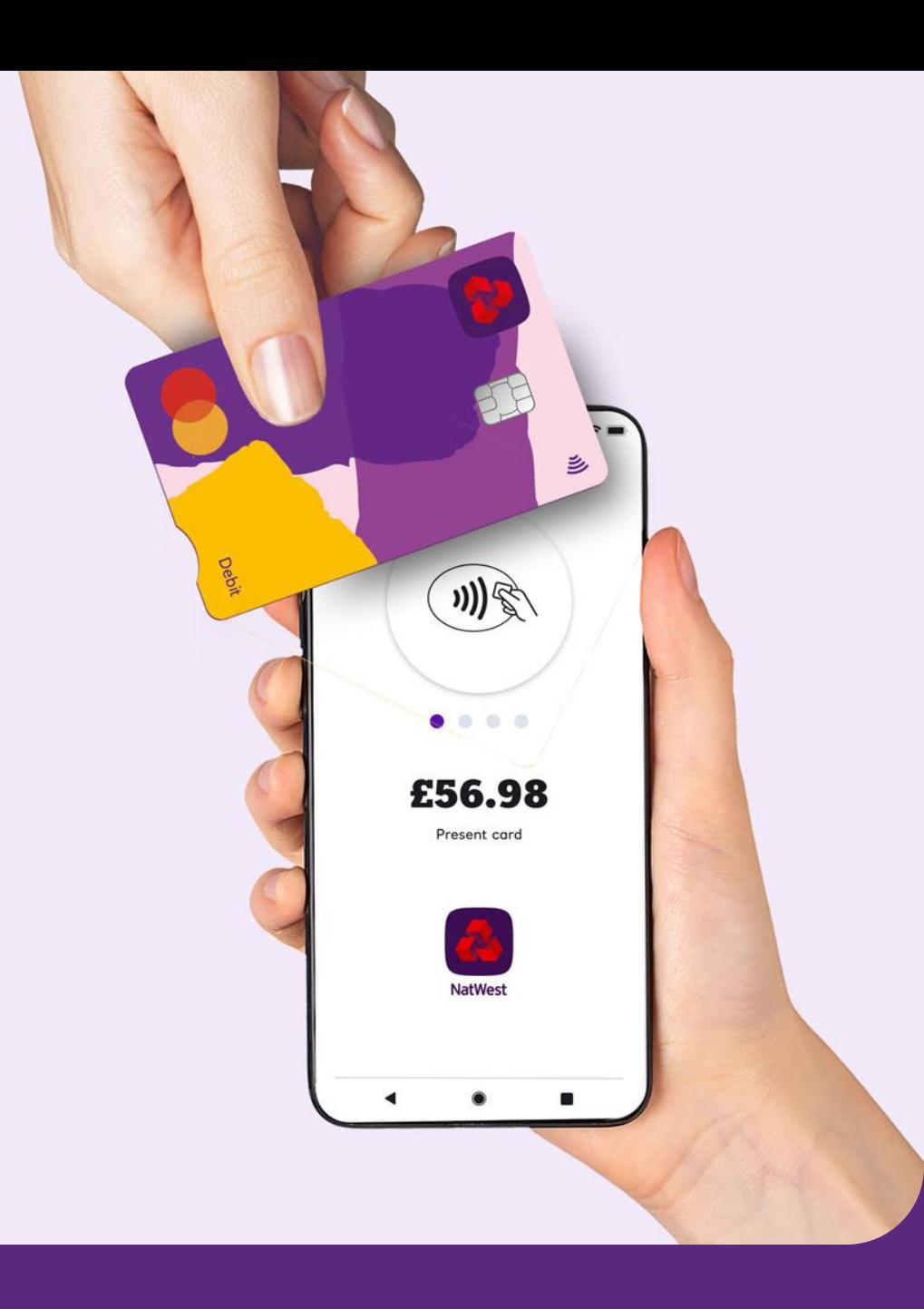

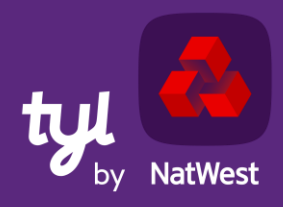

## **Your guide to NatWest Tap to Pay**

TOMORROW BEGINS TODAY

## **What is NatWest Tap to Pay?**

Tap to Pay turns your smartphone into a Tyl-powered card reader, so you can take contactless payments (Visa and Mastercard) in all kinds of places, with no extra hardware.

NatWest Tap to Pay is a mobile app available on the Google Play store.

Compatible with NFC-enabled Android smartphones currently running OS Android 11 or above.

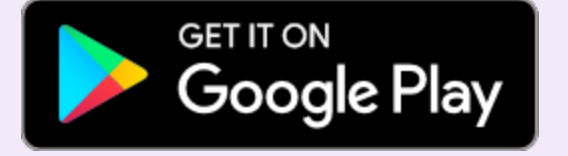

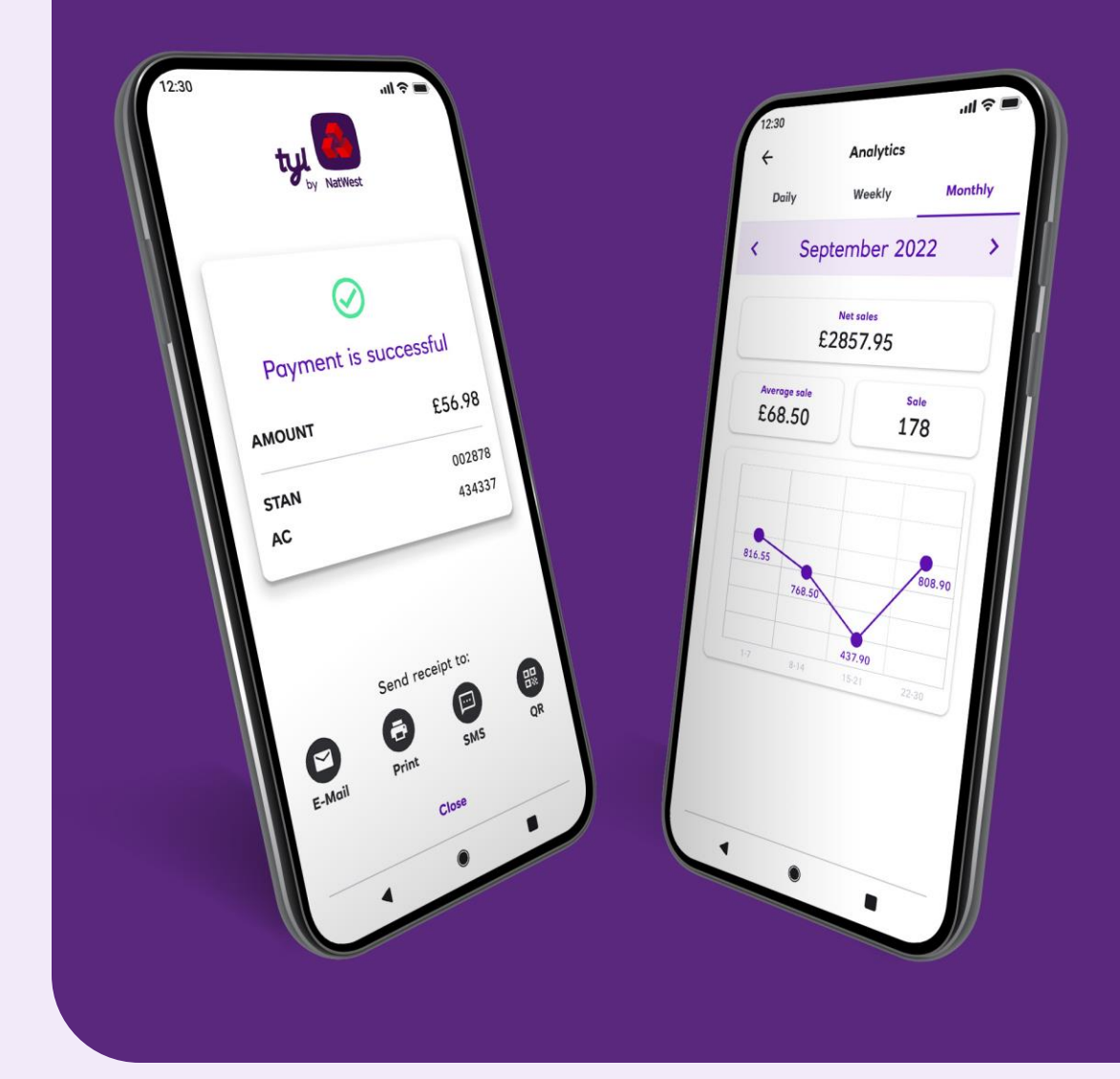

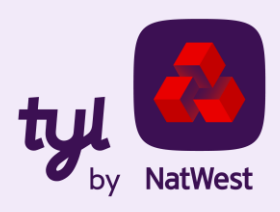

#### **How does it work?**

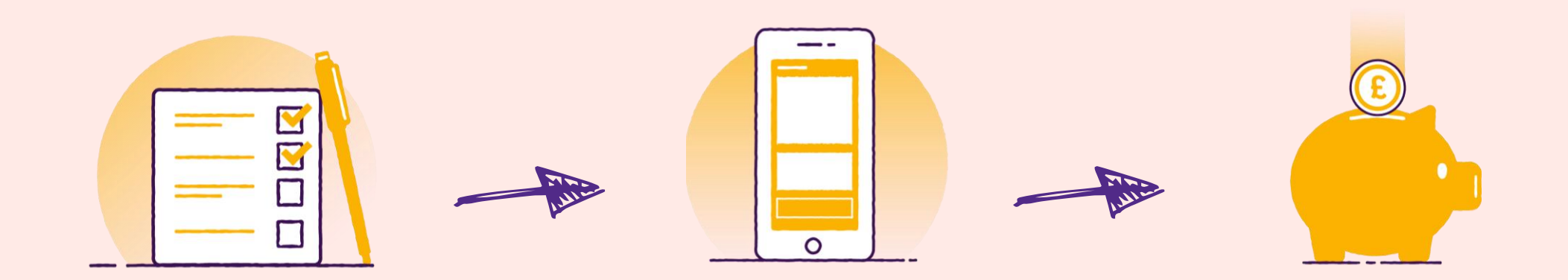

Join Tyl and/or request NatWest Tap to Pay via a simple onboarding process\* .

\*within one business day

Download NatWest Tap to Pay from Google Play store, log in and start accepting contactless payments on your smartphone. Cash from your transactions will appear in your bank account the next business day.

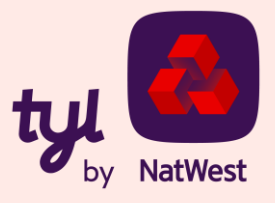

#### **How to get NatWest Tap to Pay application**

NatWest Tap to Pay is available on Google Play

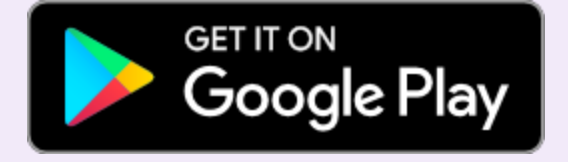

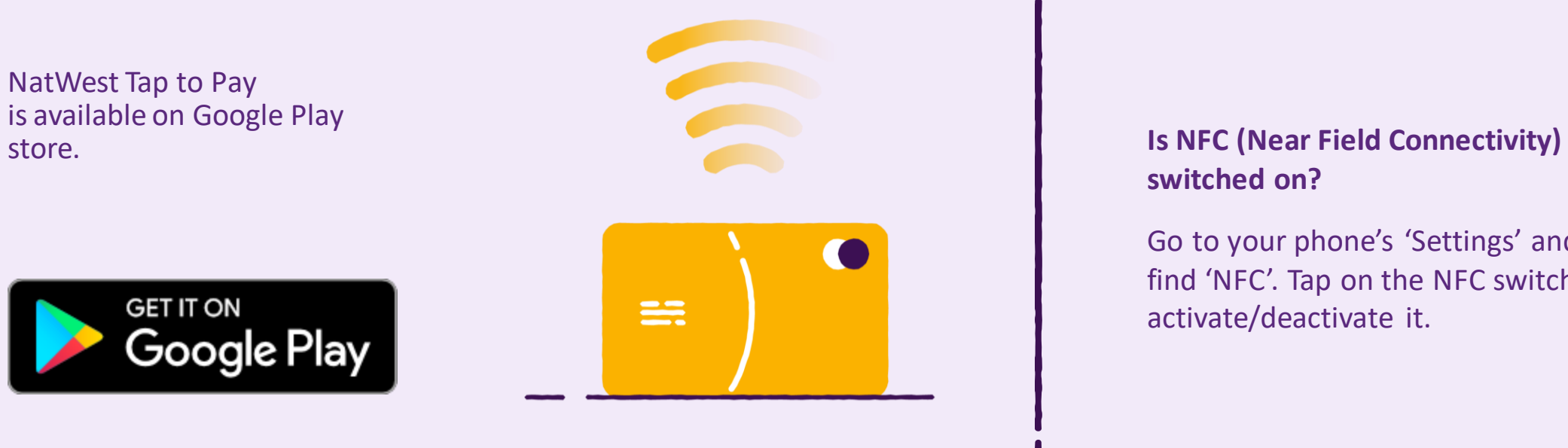

## **switched on?**

Go to your phone's 'Settings' and find 'NFC'. Tap on the NFC switch to activate/deactivate it.

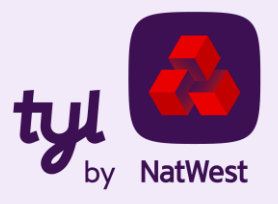

#### **How to start accepting contactless payments**

Once the NatWest Tap to Pay app is installed on your phone, tap on the app icon on screen to open. It'll go through a security check.

Once you're through security, enter your details into the login screen (you'll have got these during onboarding).

NatWest Tap to Pay doesn't need a separate PIN pad app, it's all part of Tap to Pay. This makes taking high-value contactless payments really straightforward and intuitive.

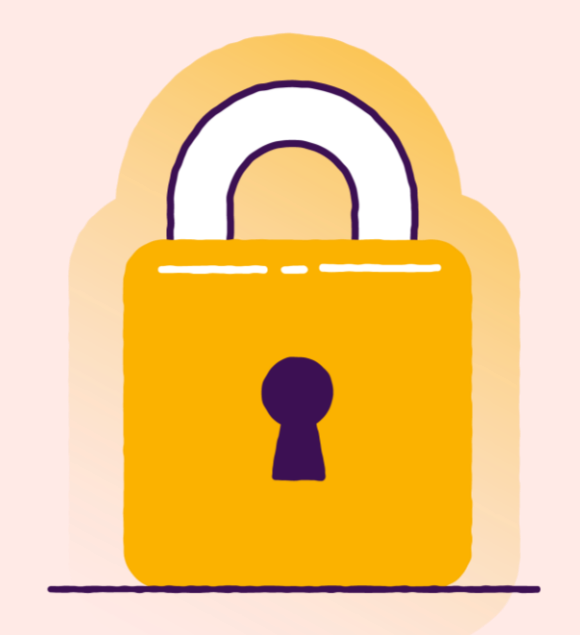

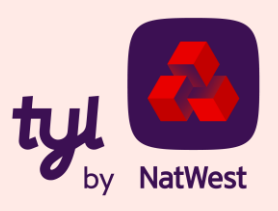

Once you're logged in, you'll be asked to grant permission for **location** (Android 11 or above), **phone calls** and **IMEI** (below Android 11).

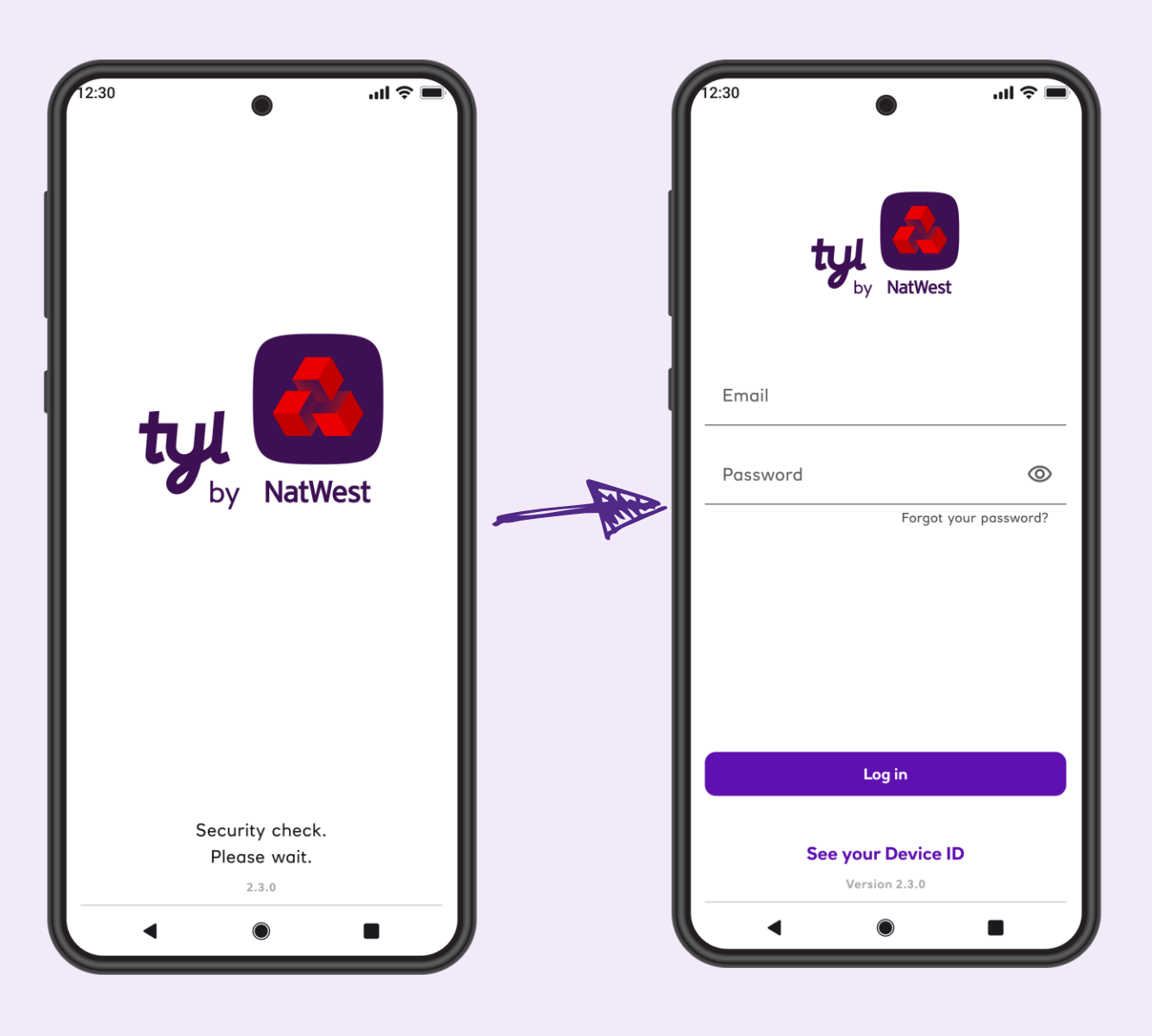

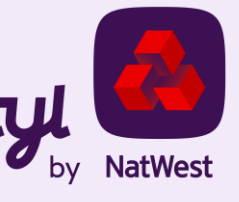

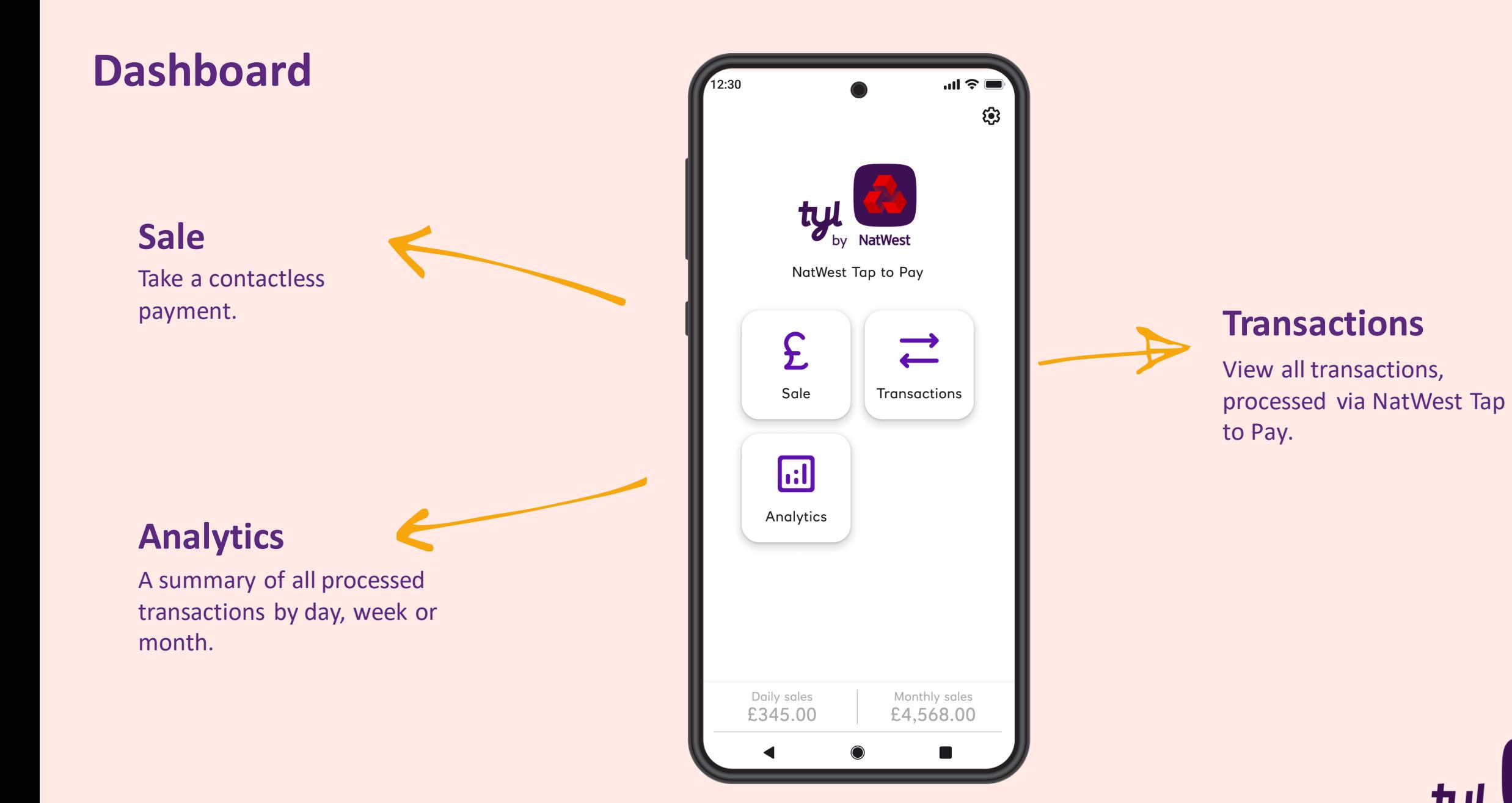

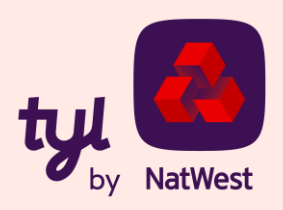

#### **Settings**

#### **Merchant details**

Name of the app user, merchant e-mail, merchant name, Merchant ID, Terminal ID and terminal currency.

#### **Change password**

Change your password directly from the app.

#### **Switch language**

Change the language.

#### **Set printer**

You'll be asked to grant permission to NatWest Tap to Pay to use Bluetooth, then you can connect to the chosen printer.

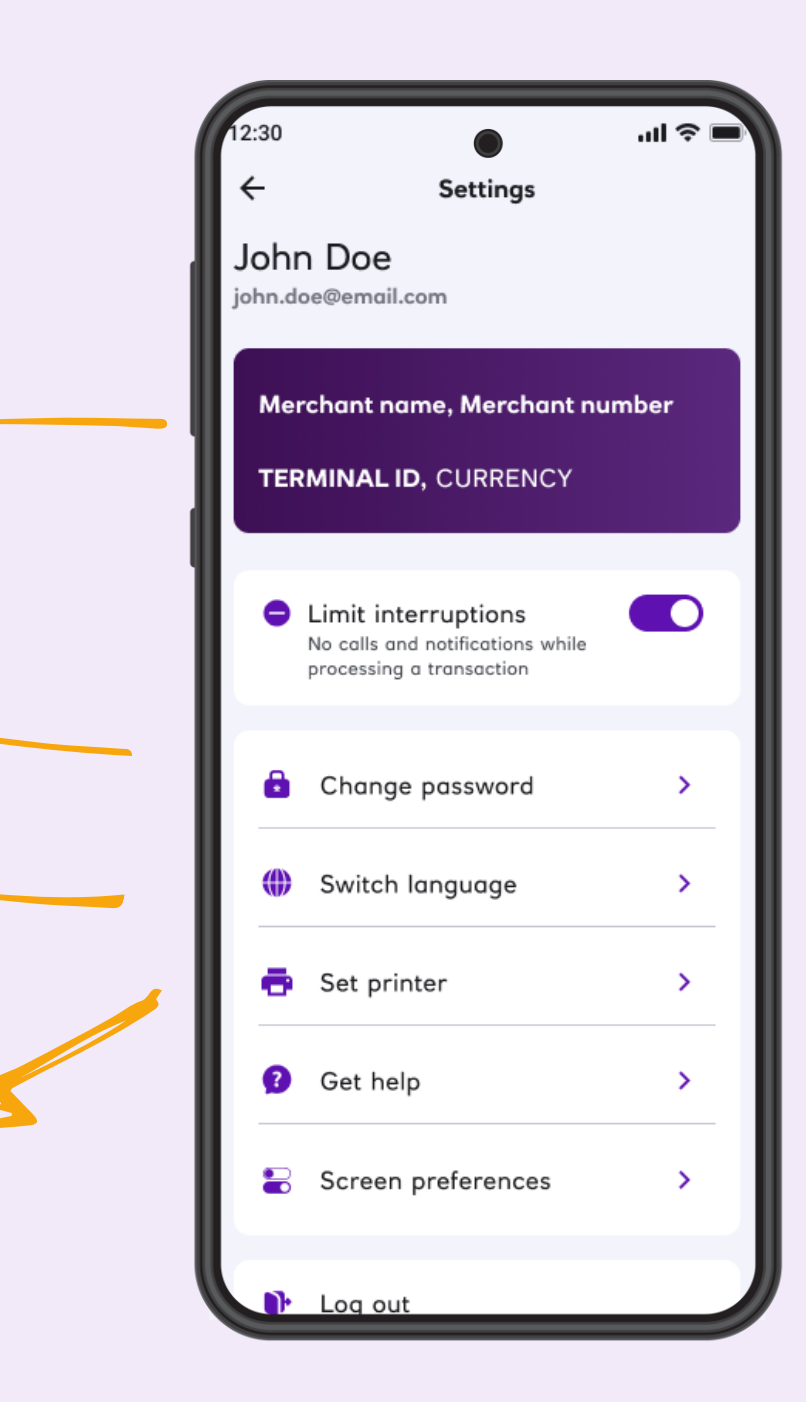

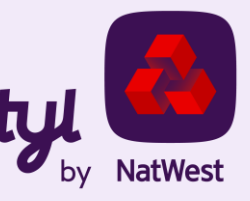

#### **Settings** چ ا⊪. Settings  $\leftarrow$ John Doe john.doe@email.com Get help **Contact support** Merchant name, Merchant number Get help via e-mail or phone. **TERMINAL ID, CURRENCY** Contact support Frequently asked questions  $\rightarrow$ **C** Limit interruptions **DO Frequently asked questions** No calls and notifications while App version  $\rightarrow$ processing a transaction Find answers here. Verify your app  $\rightarrow$ **Change password**  $\mathbf{v}$ **App version/Verify** Switch language  $\rightarrow$ Check your app is up-to-date, healthy and secure. Set printer  $\rightarrow$ **B** Get help  $\mathcal{P}$ **Screen preferences**  Screen preferences Show/hide the optional screens for gratuity (tip) and  $\mathbf{\bar{}}$ order reference info. These screens only appear if requested when you joined Tyl or activated in the main Log out user's phone/app.

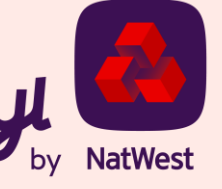

#### **Change password**

#### **Create a new password right there in the app.**

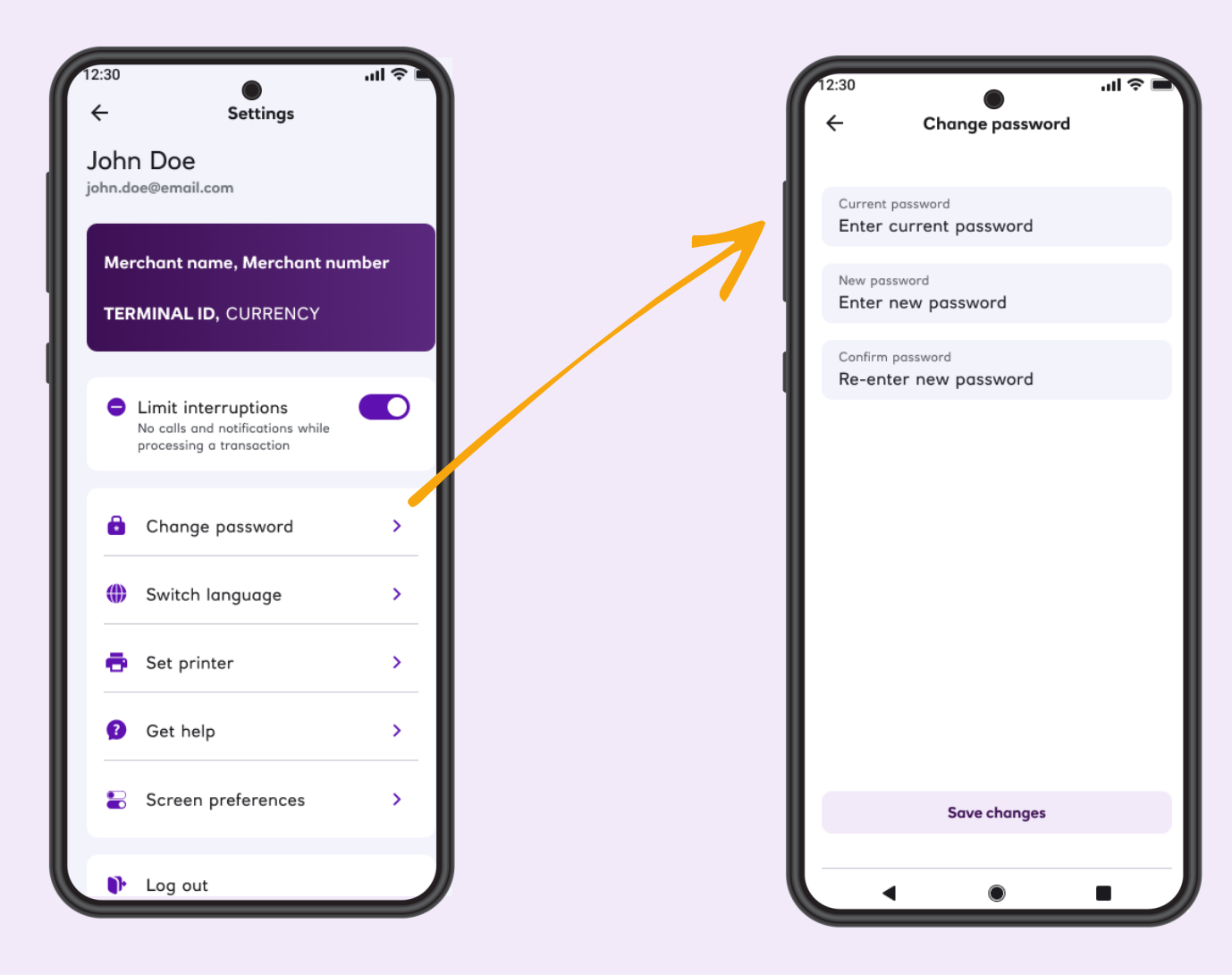

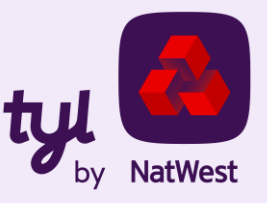

#### **Reset password**

#### **Perfect, if you forget your password.**

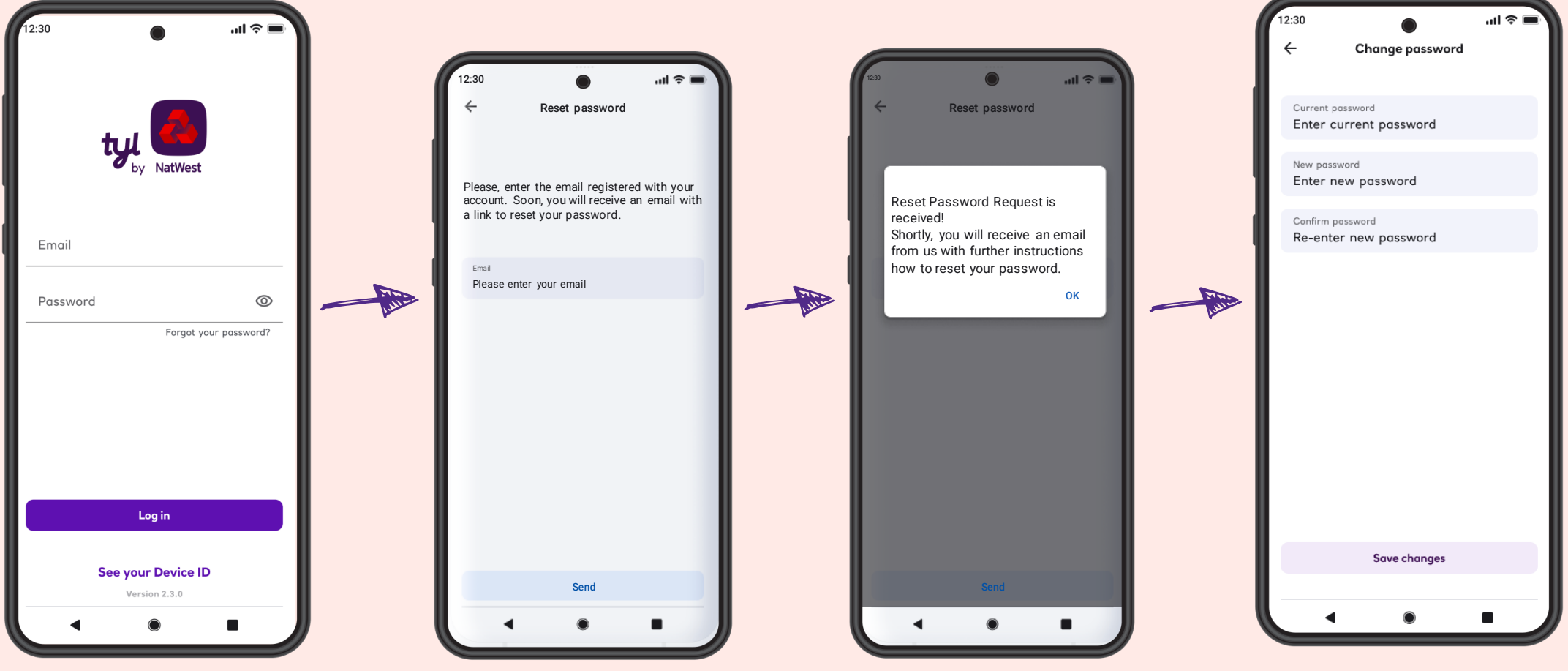

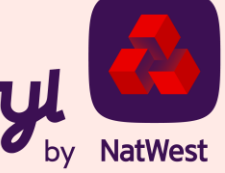

#### **Optional screens**

**Requested when you join Tyl or activated in the main user's phone.**

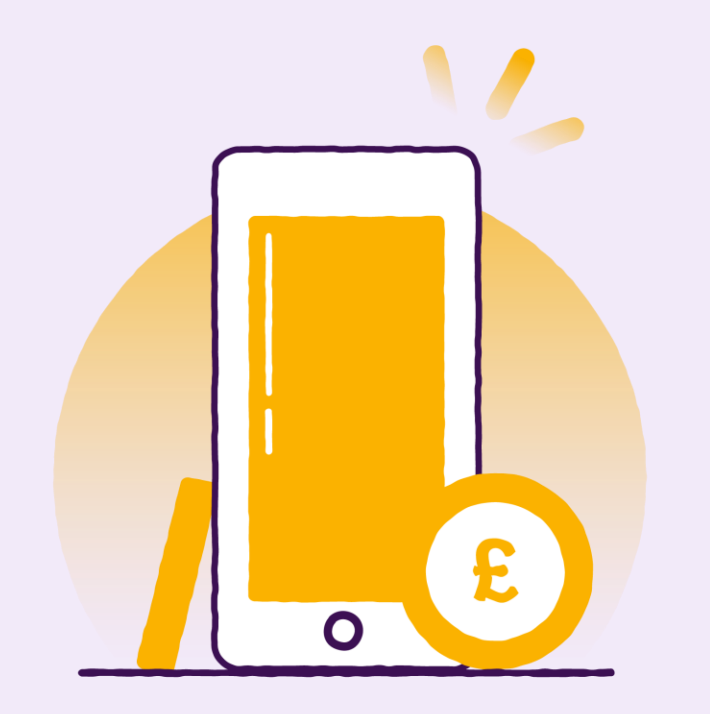

Optional gratuity screen – leave a 5/10/15% tip, or a custom amount.

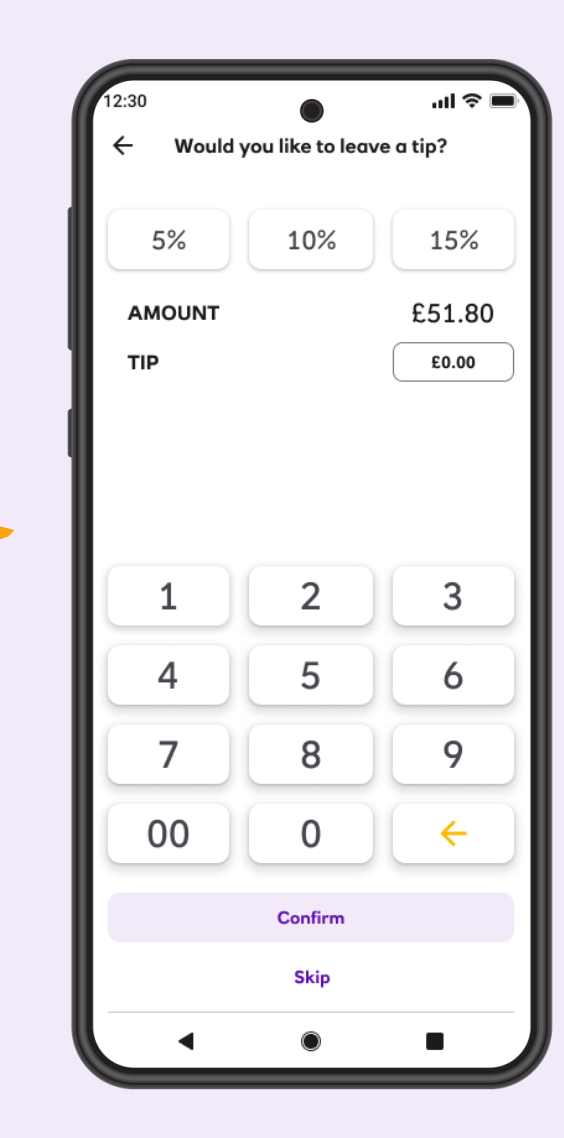

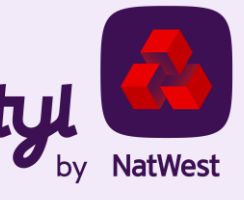

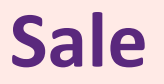

#### **Enter amount – tap – done.**

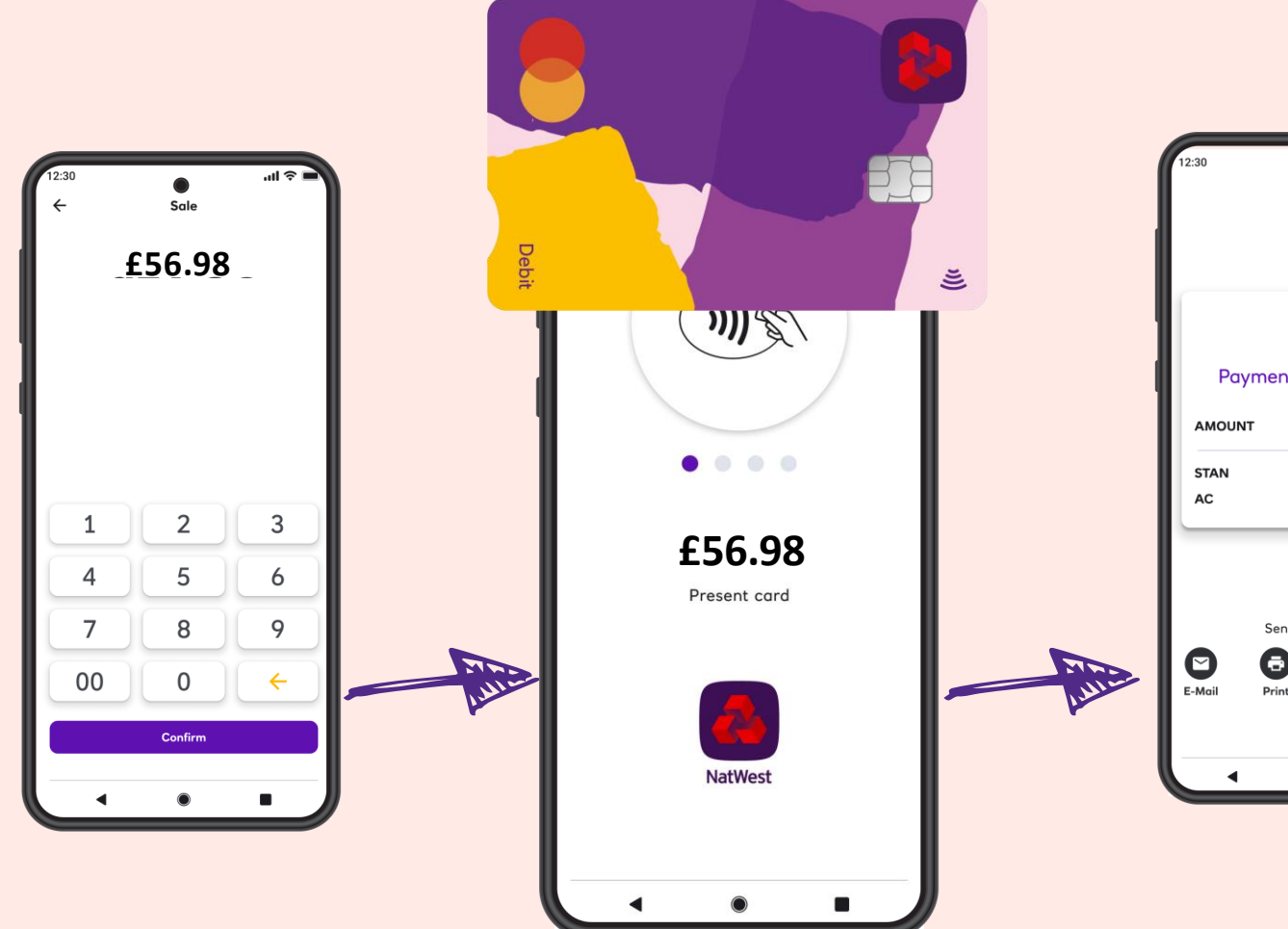

NatWest  $\odot$ Payment is successful £56.98 002878 434337 Send receipt to:  $\bullet$  $\begin{array}{c} \mathbf{H} \end{array}$ Θ Print **SMS** 

Create a receipt for the cardholder (even if the transaction is declined) via:

- Email
- Text/SMS
- QR code\*
- Printed via Bluetooth-connected printer.

\*the generated QR code can be read by the customer's phone camera, if QR reading functionality is available on that device.

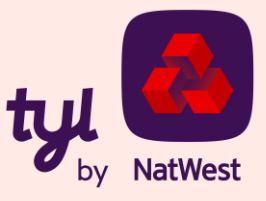

#### **Transactions list**

#### **The history of all processed transactions.**

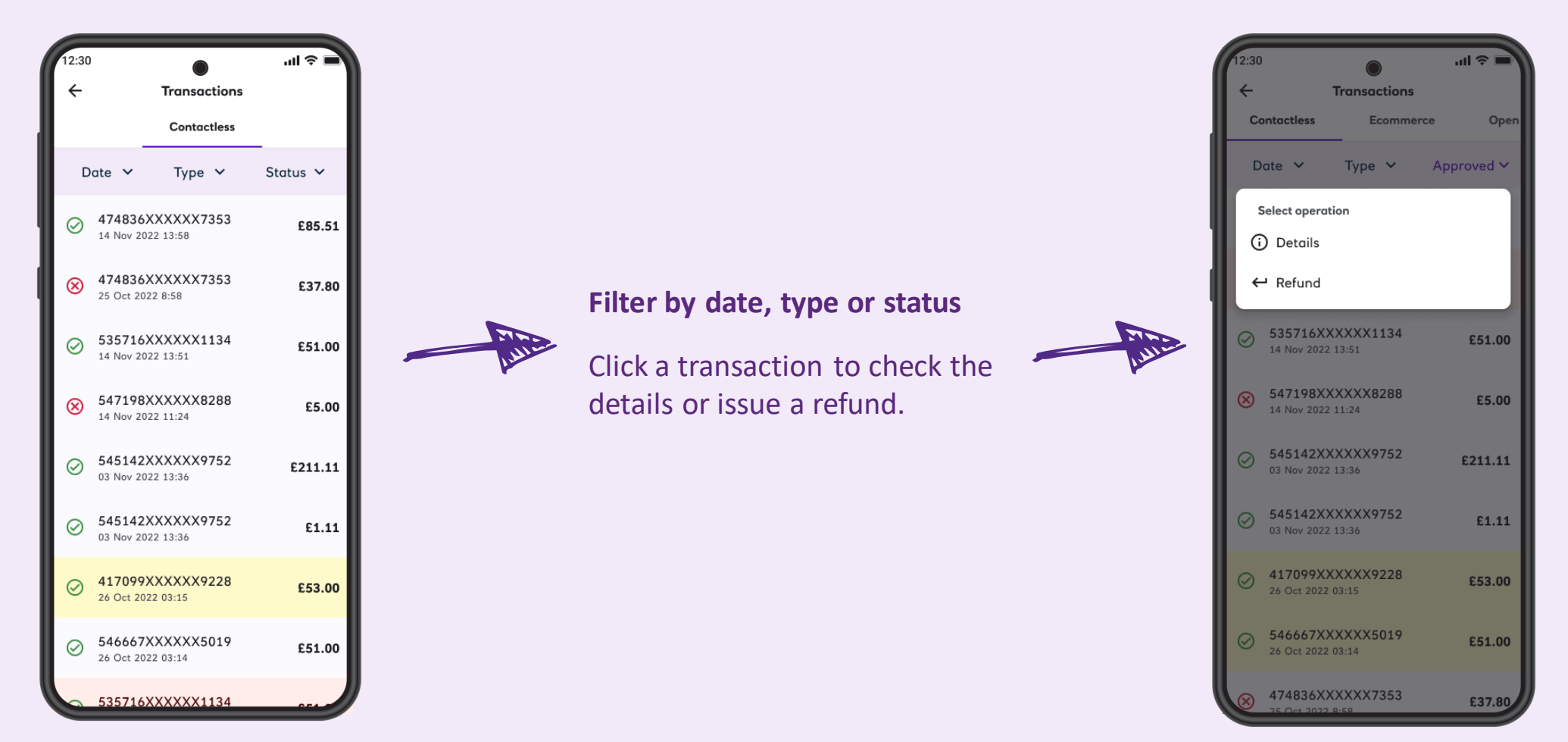

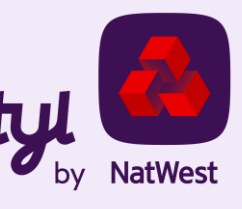

#### **Refund**

**…if the original transaction is approved and hasn't been refunded already.**

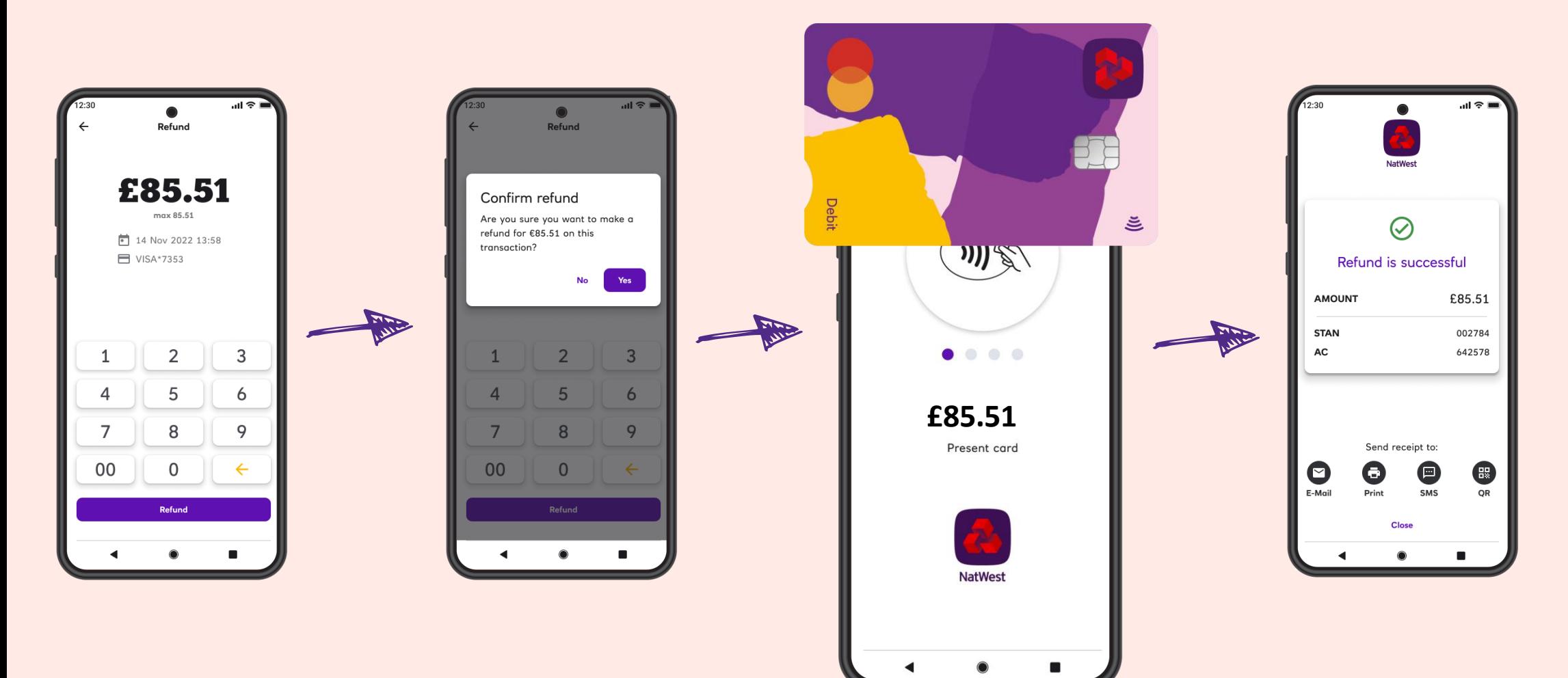

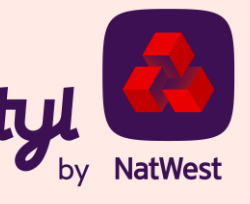

#### **Void**

#### **Must be carried out the same business day.**

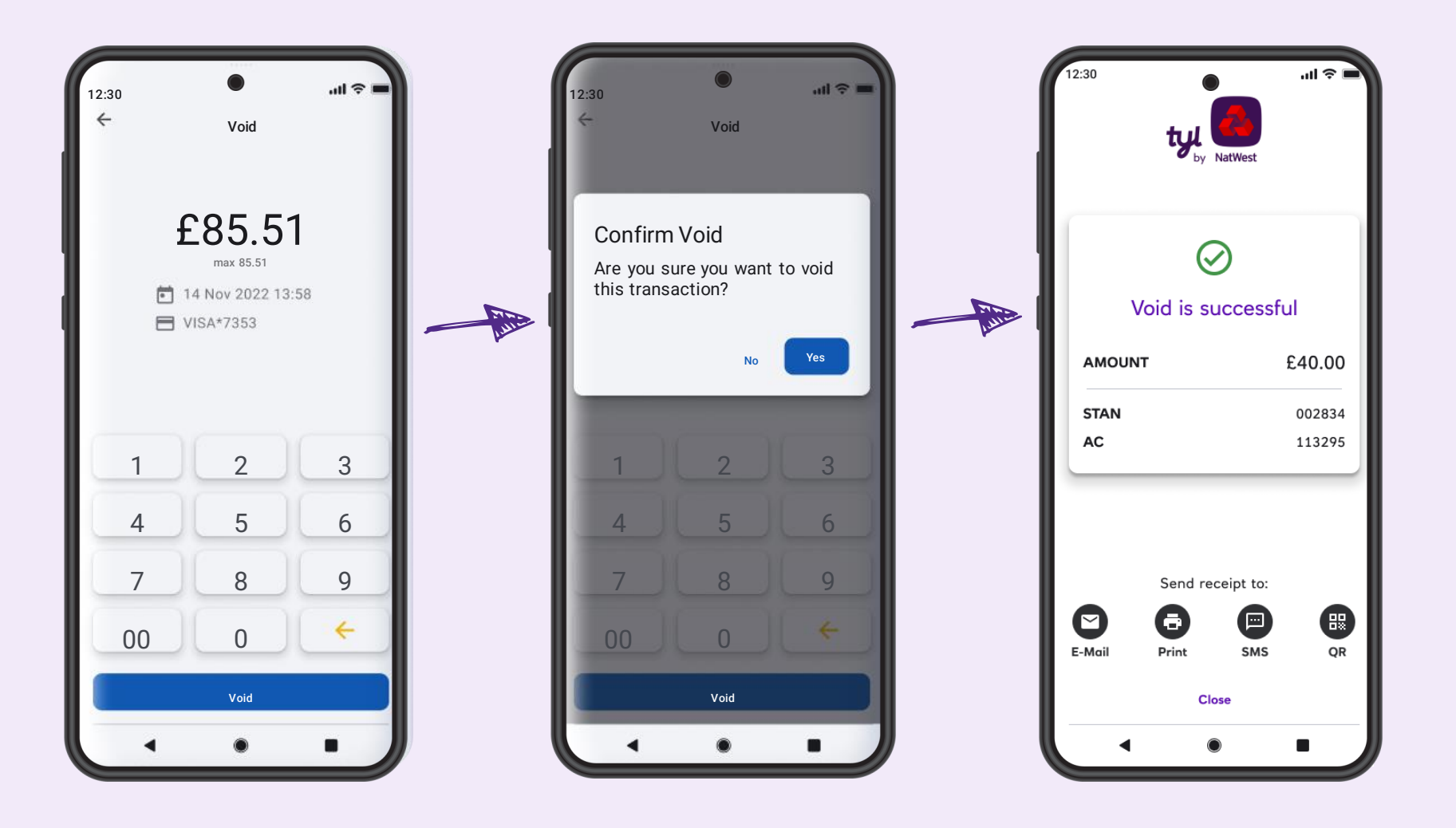

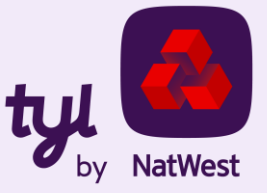

#### **Pin fallback**

If a transaction could not be completed, NatWest Tap to Pay offers alternative payment options. These include paying with a digital wallet, choosing a different card or paying via payment link

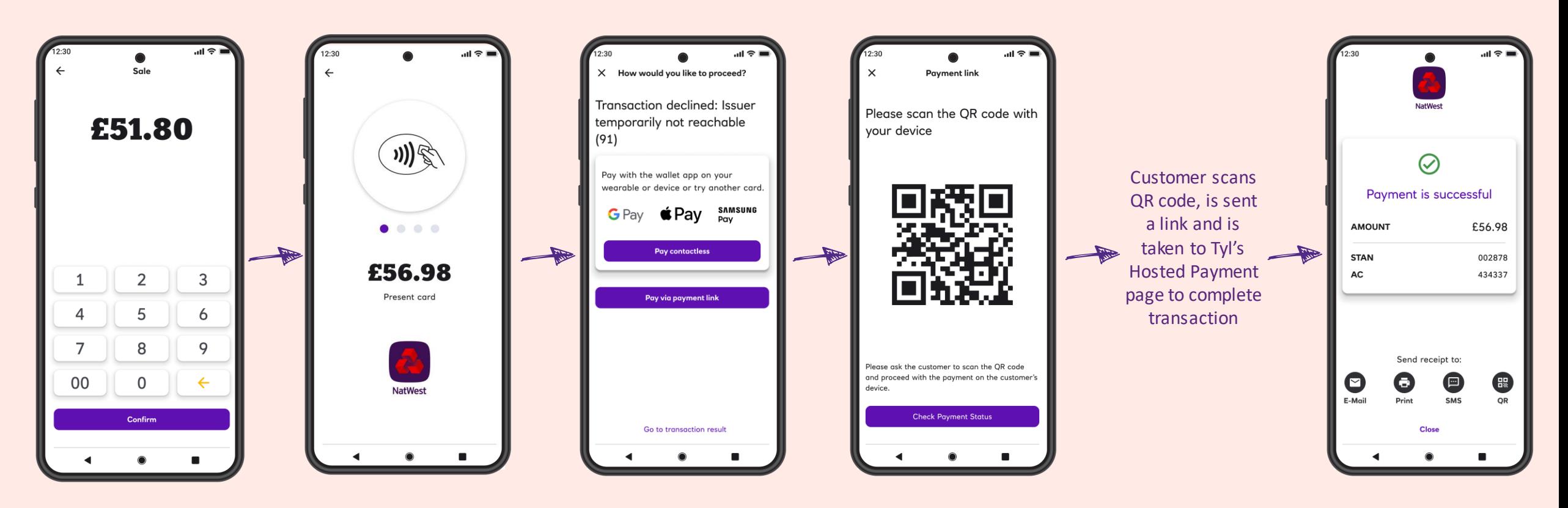

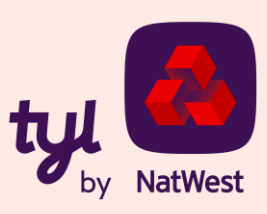

## **What is CVM limit?**

Traditional payments normally require some Cardholder Verification Method (CVM) such as PIN or signature.

Note that the contactless CVM limit varies from country to country (currently £100 in the UK).

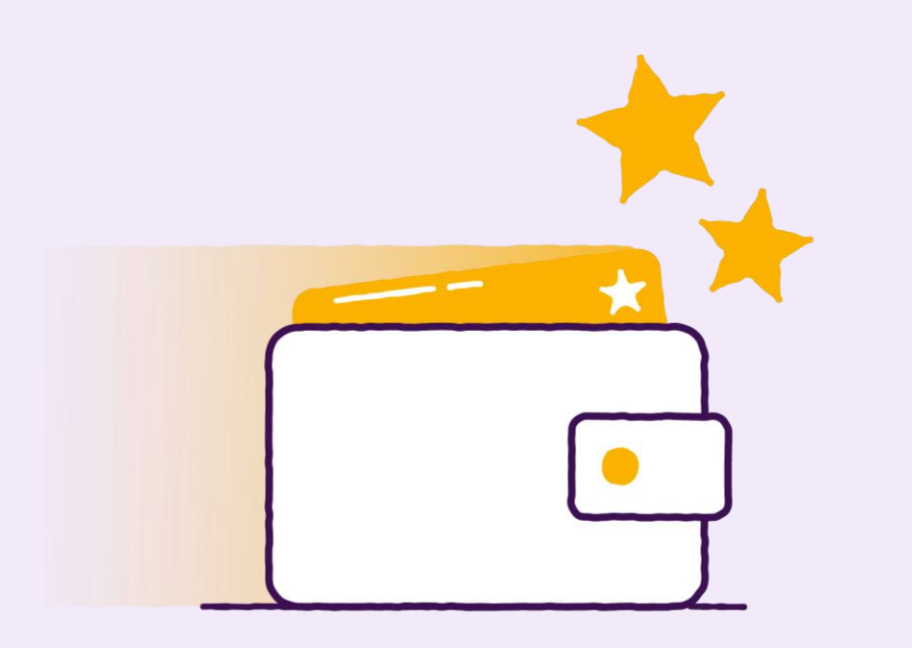

Cardholder verification (PIN) is required for contactless card transactions above the CVM limit.

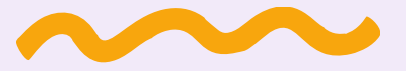

A pin may also be required for certain scenarios such as:

- Cumulative transaction value counter or transaction number counter
- Card issuer detecting suspicious activity
- Random security checks

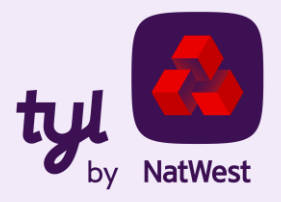

#### **Taking payments with PIN on Glass in the app**

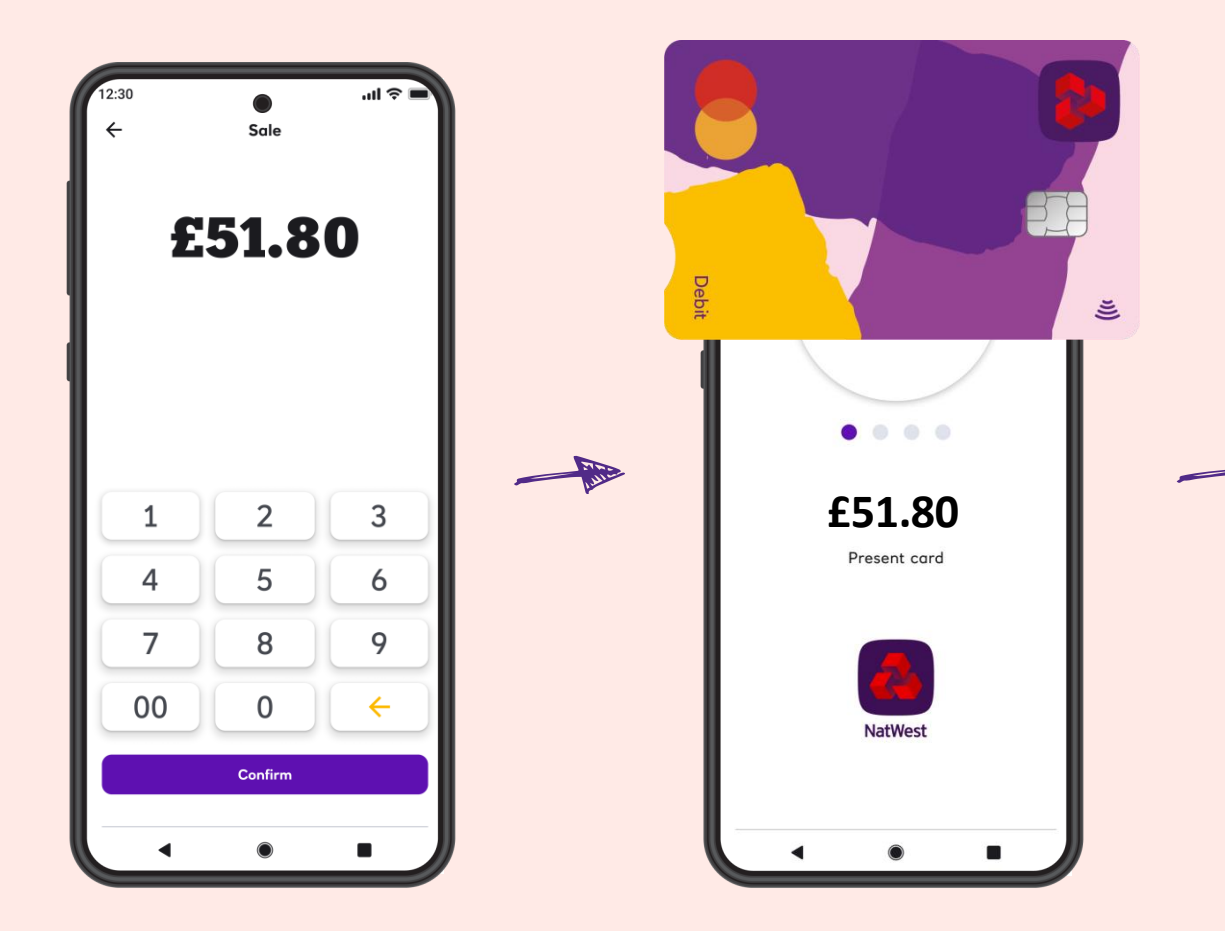

If the customer's card issuer does not support online PIN entry, you can use NatWest Tap to Pay's alternative payment options. These include paying with a digital wallet, choosing a different card or paying via payment link

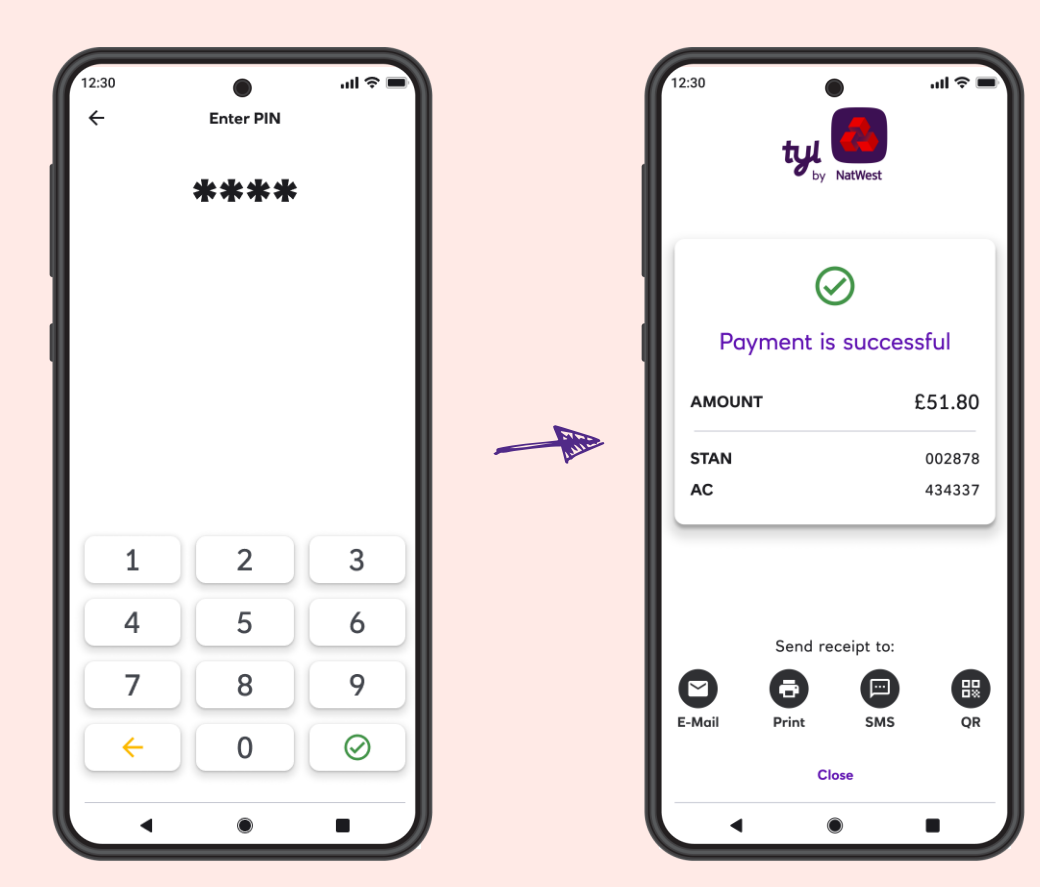

If you have one of our other devices, you can use a standalone Tyl card machine (Clover, Ingenico or PAX) to take the sale again.

or

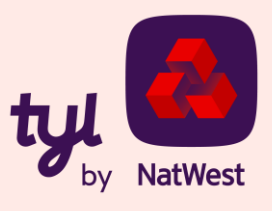

#### **Please note:**

All payments are processed online. Your Android device with NatWest Tap to Pay should be connected to the internet every time a payment is processed.

NatWest Tap to Pay does not process payments offline.

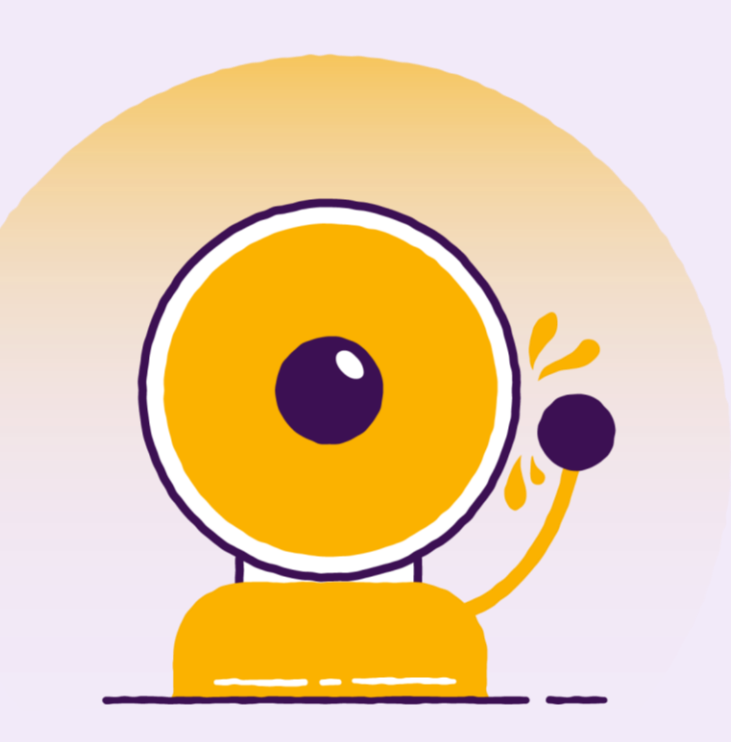

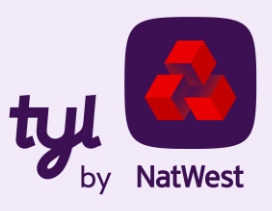

#### **Still got questions?**

Visit our FAQ page to find out more:

[www.tylbynatwest.com/tap-to-pay-on-android](http://www.tylbynatwest.com/tap-to-pay-on-android)

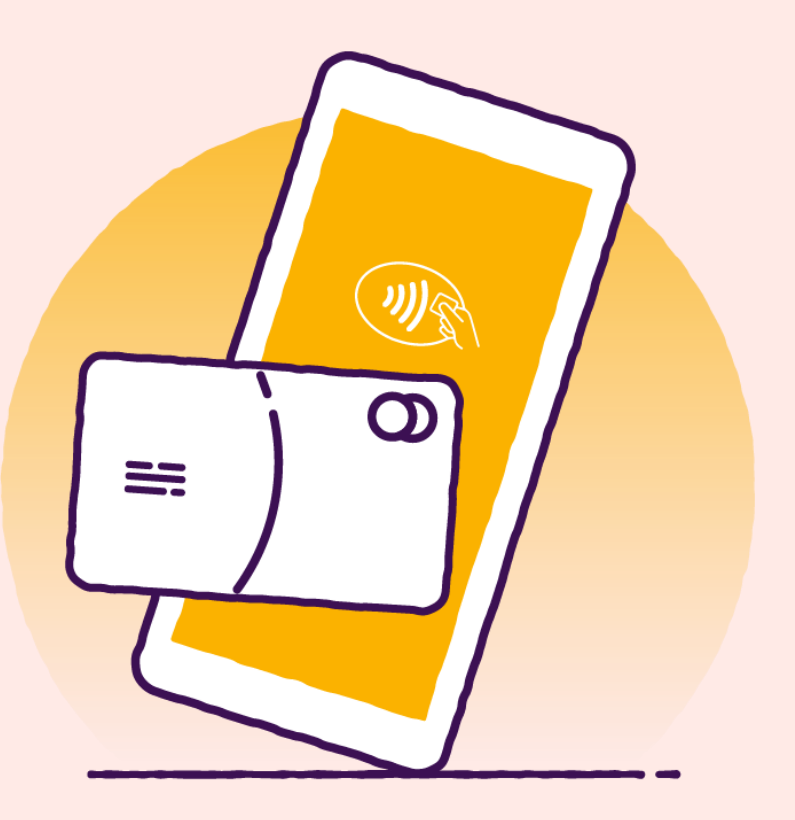

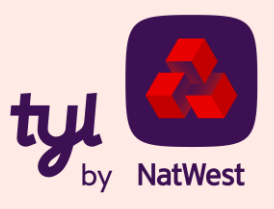

# **Thank you**

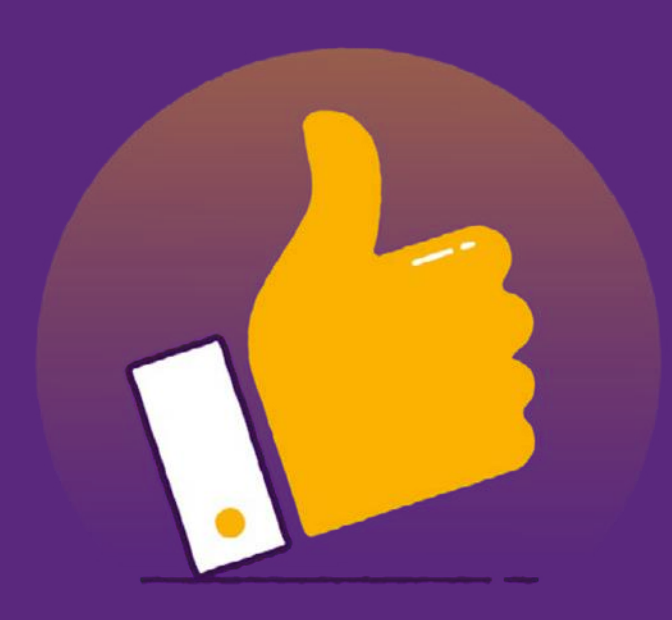

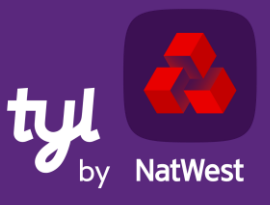

TOMORROW BEGINS TODAY

# **Appendix**

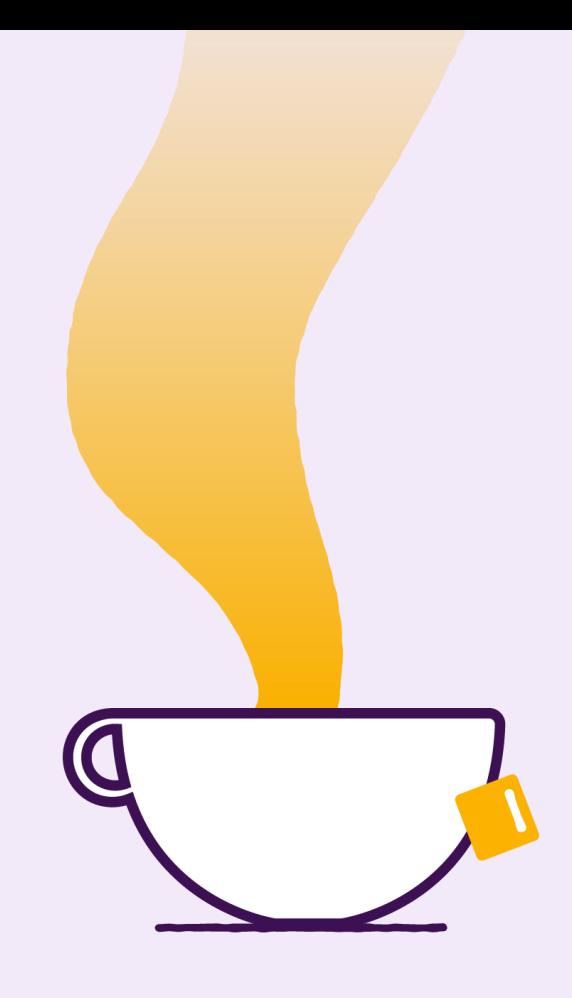

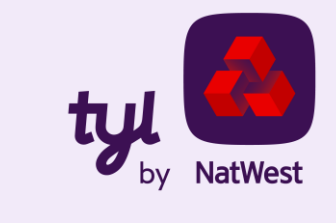

## **Troubleshooting (most common)**

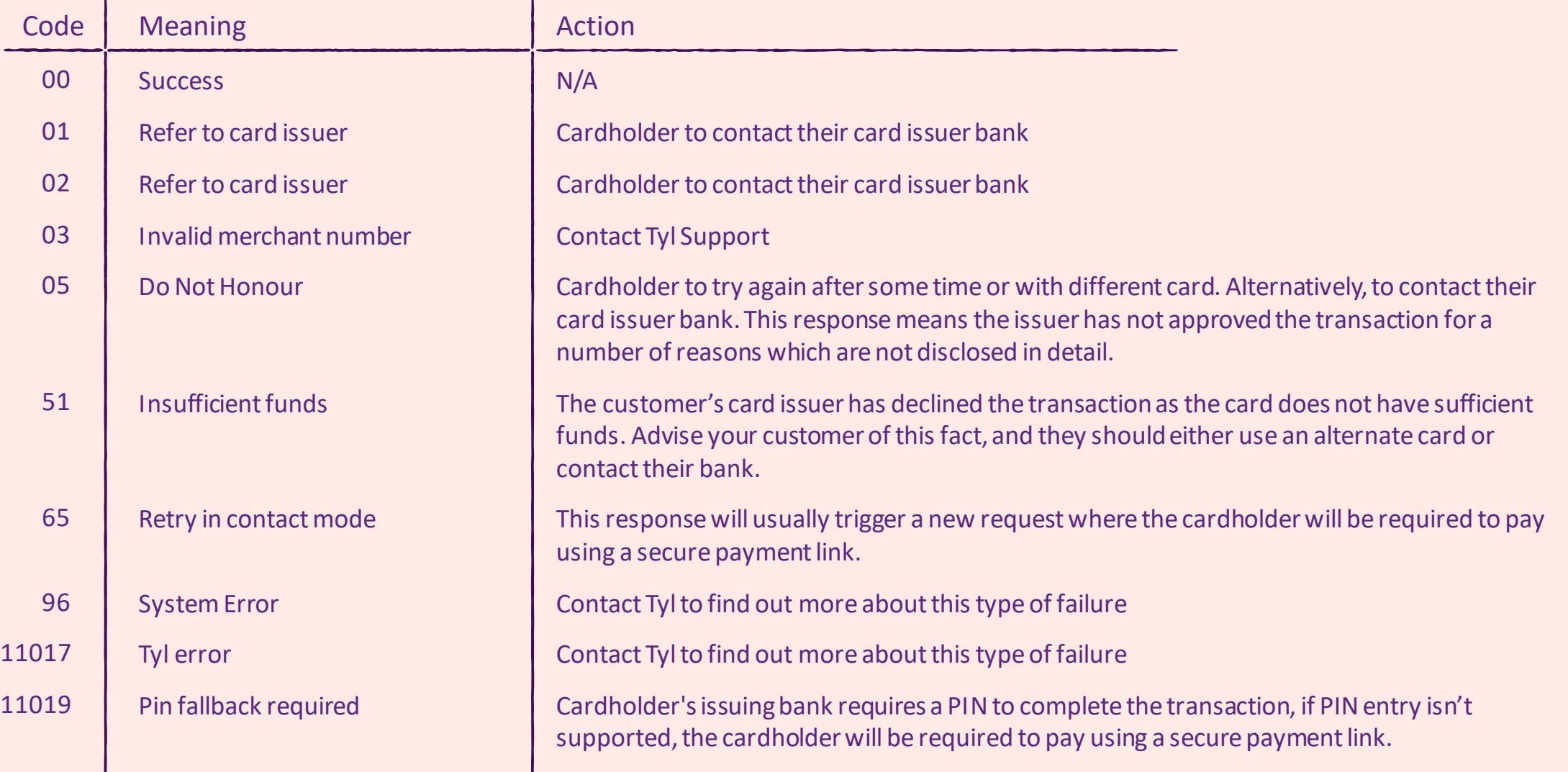

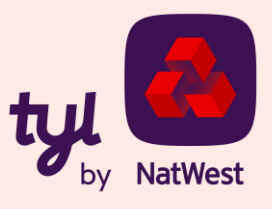

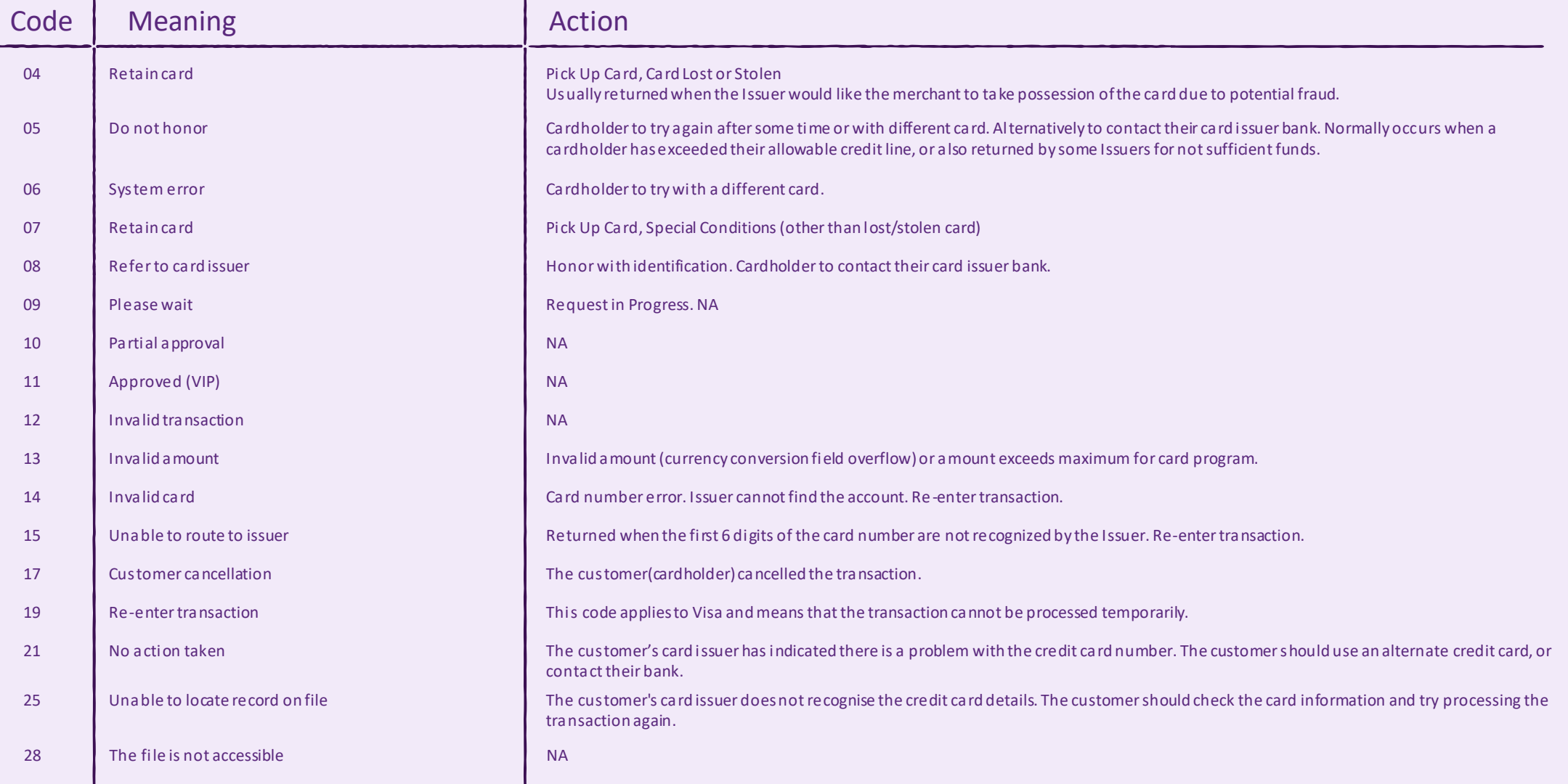

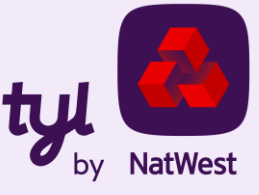

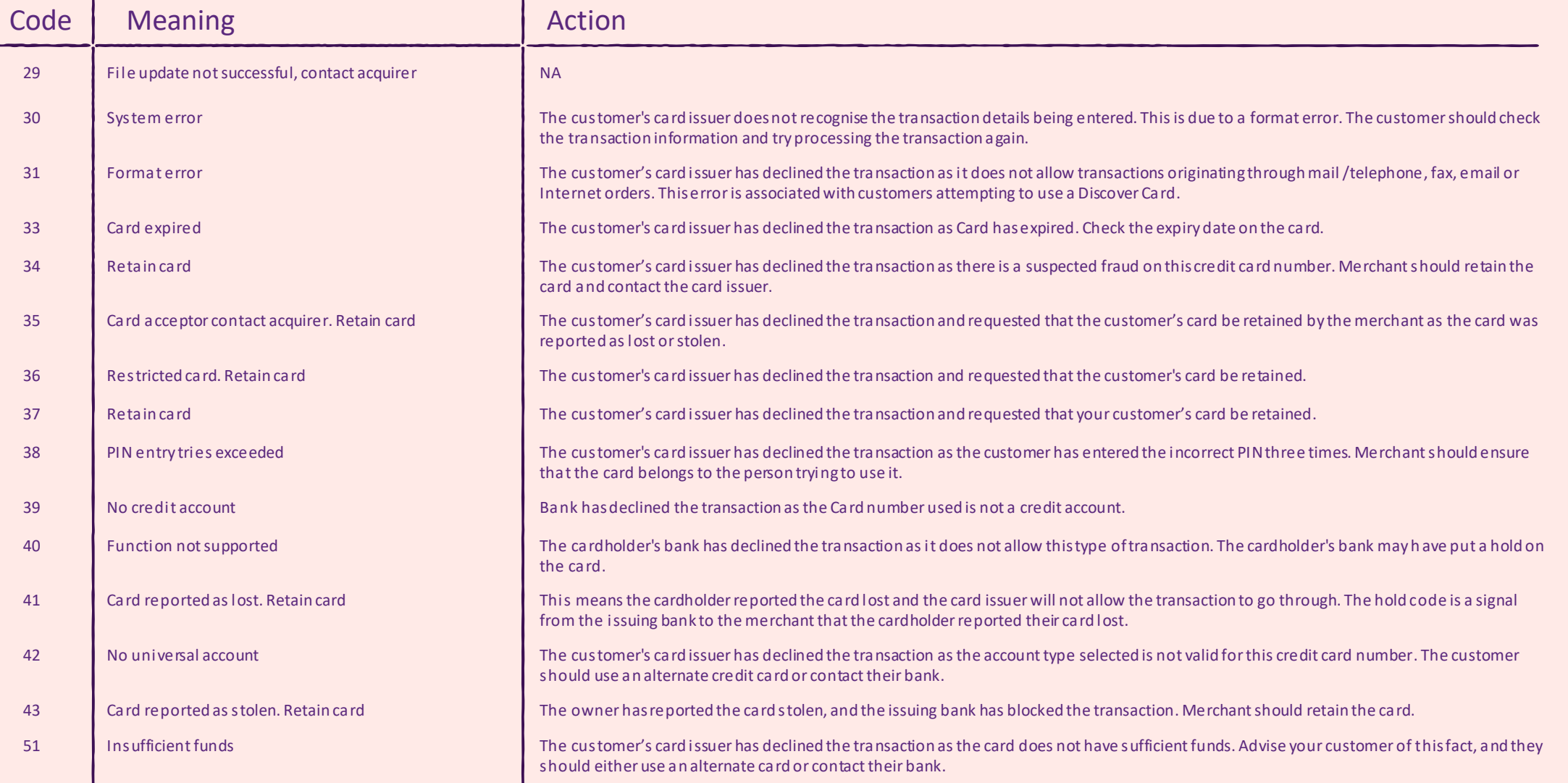

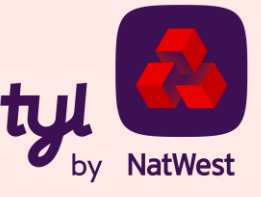

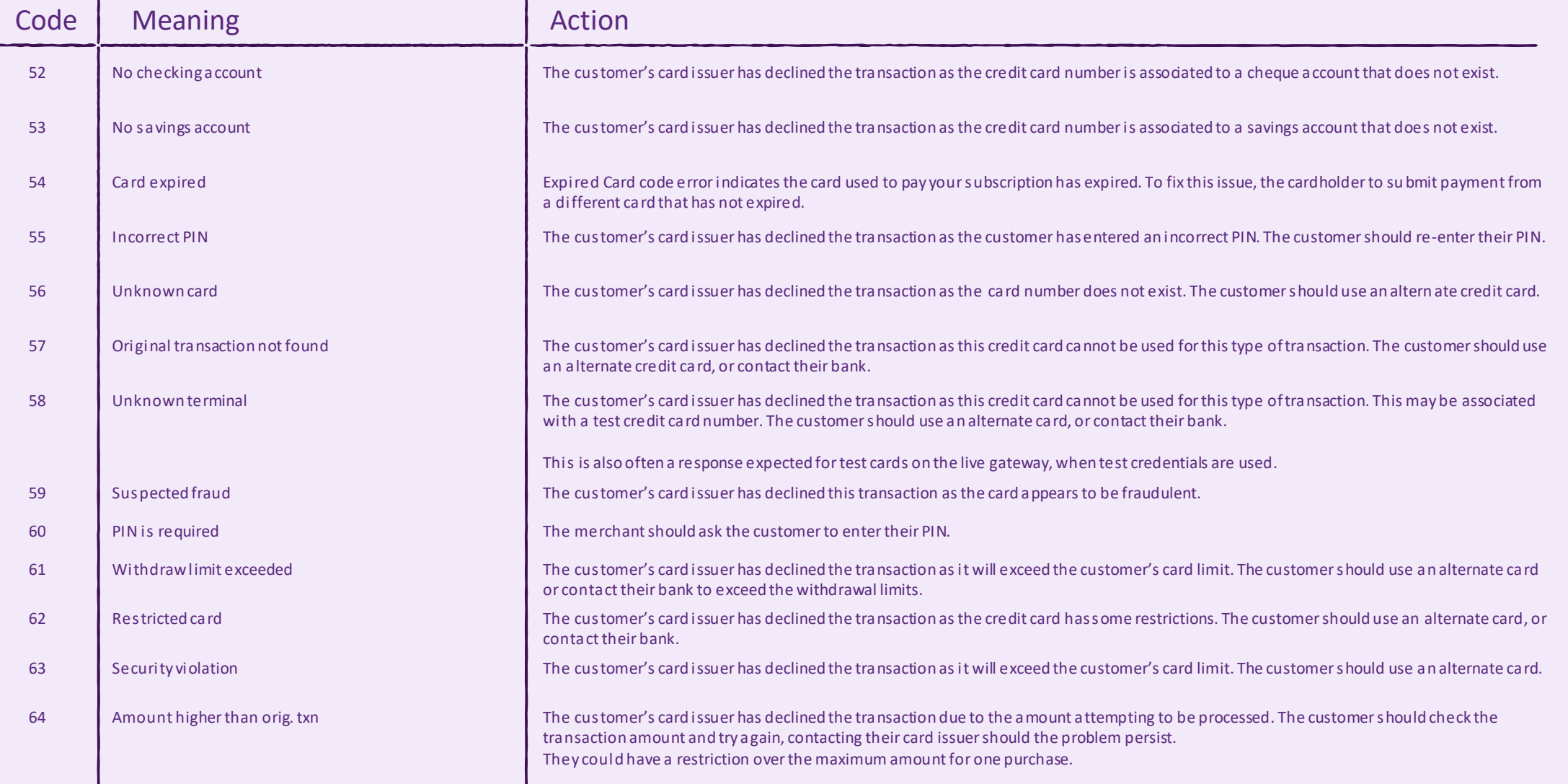

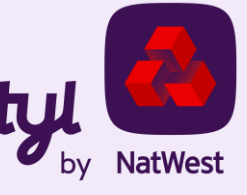

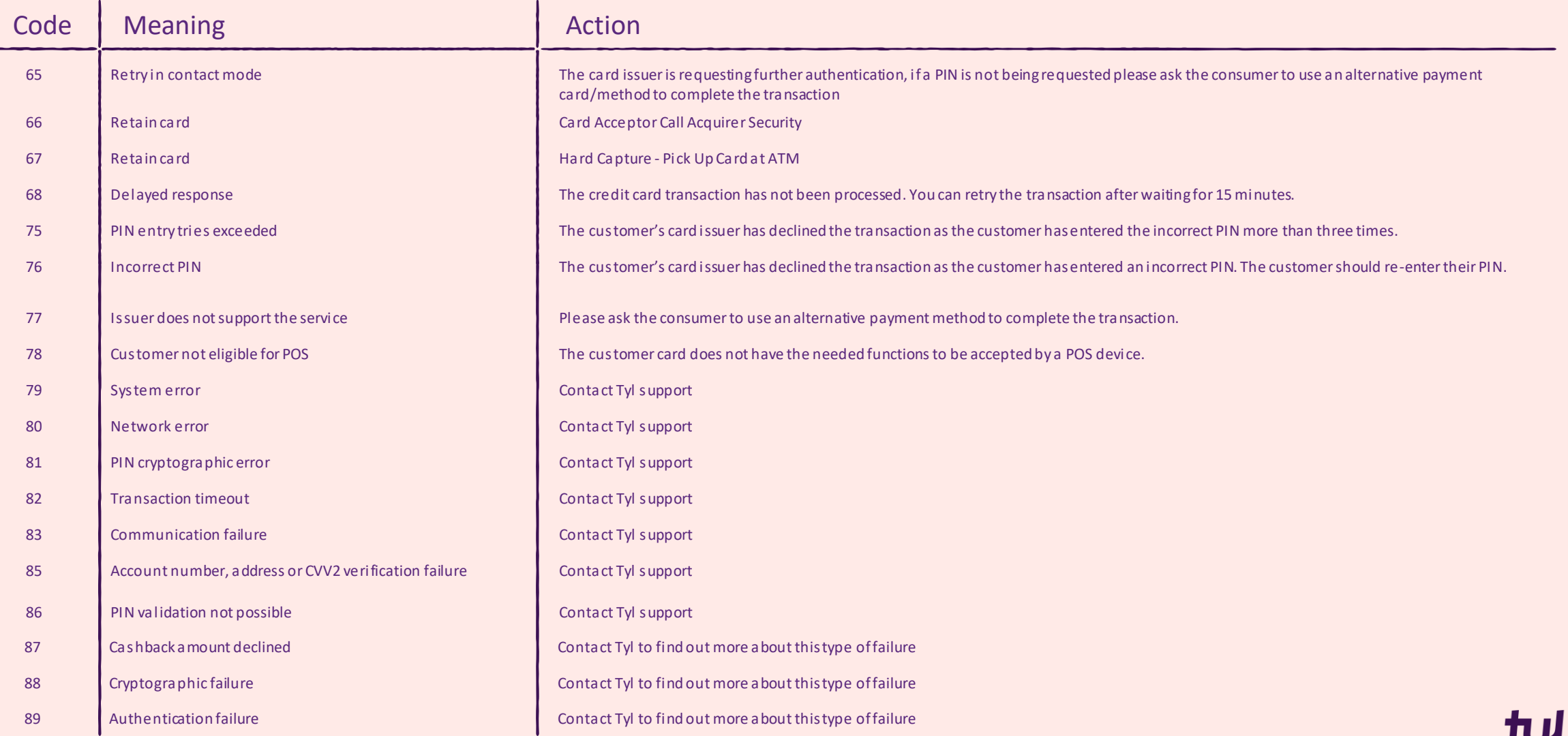

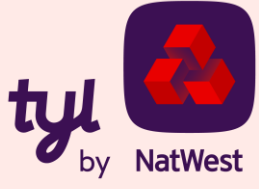

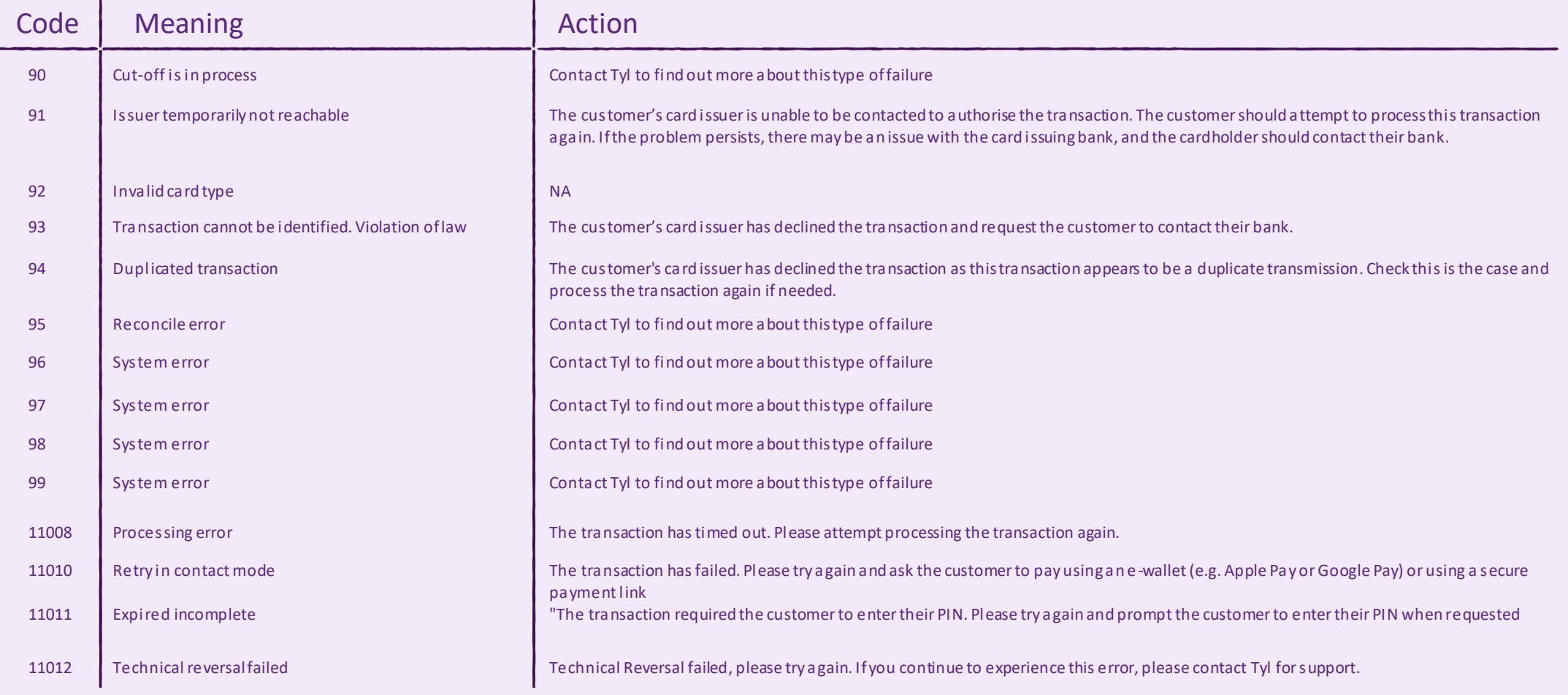

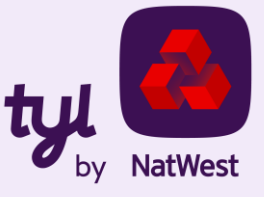

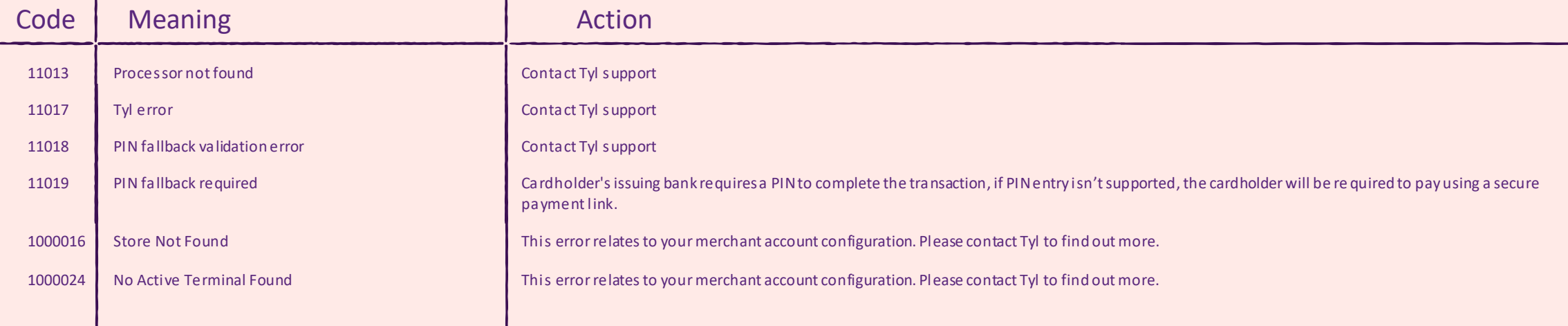

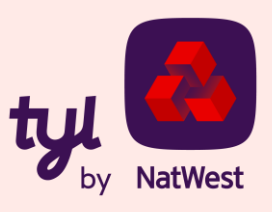